# **Travel Reimbursement Request System Overview**

**Purpose** – used to initiate the reimbursement of travel expenses: airfare, hotel, car rental, mileage, registration fees and membership dues.

- You will primarily refer to the Expense Requests to make new requests and/or My Requests to track your request. Ignore all other sections on home page.
- URL: https://utdirect.utexas.edu/apps/services/requests/

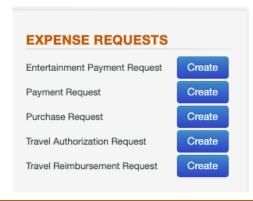

### How do I submit a travel reimbursement request?

- Select "Create" under *Travel Reimbursement Request* which will take you to the *Reimbursement Request* page (screen shots below)
- Refer to the "?" in each section header for helpful hints
- Please note this is for <u>Travel Reimbursement ONLY</u>. If you have any other kind of reimbursement please use "Payment Request"

#### **Travel Reimbursement Request Screen**

- Enter EID of traveler and RTA number.
  - If you have multiple trips (RTAs) select the appropriate document that corresponds to the trip you are requesting reimbursement.
- Select Continue

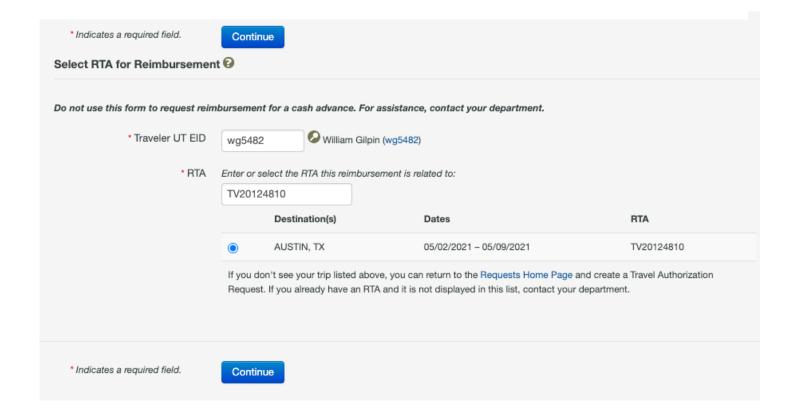

#### **Travel Reimbursement Request Screen**

- Once you select "Continue" from the main screen you will navigate through the following selections:
  - Attachments
  - Request Information
  - Travel Information
  - Reimbursement Information

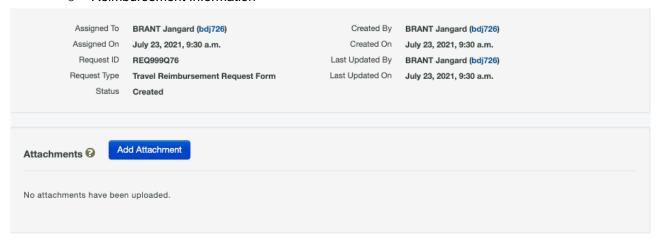

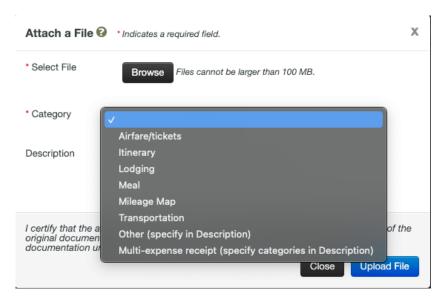

#### **Attach Receipts for Reimbursement**

- Use "Add Attachment" button to upload travel receipts individually or scan all as one document and upload as a multi-expense receipt.
- Receipts must be clear and legible
- Receipts must be attached, receipts emailed to the Travel Group will not be accepted.

#### **Request Information Screen**

- The Requester UT EID and Description fields below will automatically populate based on the RTA information.
- Any personal travel dates should be put in the Request Notes section

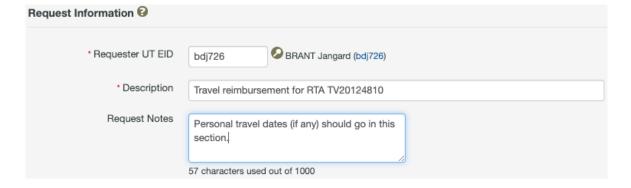

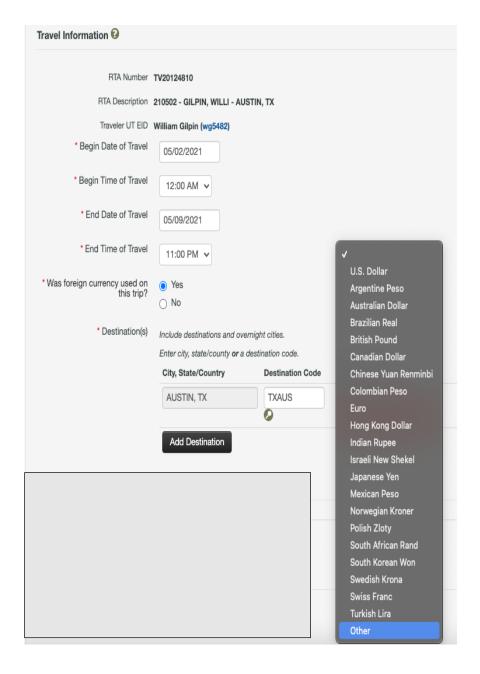

#### **Travel Information**

- Begin or End Date of Travel: automatically pre-populated based on the RTA. Date can be modified one day prior or after if necessary.
  - If the new travel start date is more than 24 hours either before or after the original RTA travel date, save your request and notify the Travel Group (travel@physics.utexas.edu) immediately as we will need to make a modification prior to your reimbursement being processed.
- Begin Time of Travel: Enter 12:00 AM as your starting time as it allows more flexibility with the 24-hour window mentioned above
- End Time of Travel: Enter 11:00 PM
- Was foreign currency used on this trip:
   Make your selection (see example to left).
   If yes you will need to enter in the currency type used. If Other is selected here a new field will appear (see below) and you must specify the currency.
- Destinations: Select magnifying glass icon to search cities and states where traveled to. You must include all locations that you visited and have receipts for. Exclude layover cities unless you stayed overnight.

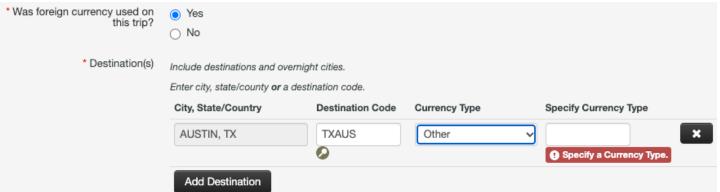

#### Reimbursement Information

In the Reimbursement Information section, you have two options:

- Request assistance to itemize expenses on your behalf by the Travel Team. Add a note in the forthcoming Assignment field
- Itemize your own receipts –skip to page 7 for directions on itemizing.
  - Centers with dedicated admin support will be required to itemize receipts for their center's members.

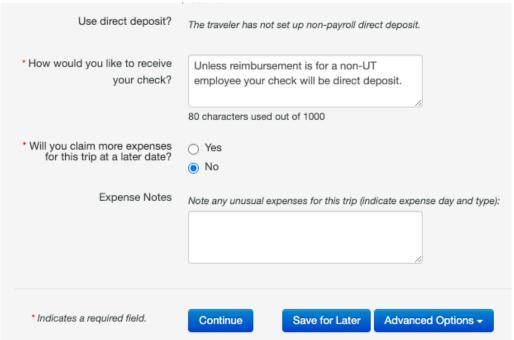

# Reimbursement Information, cont.

- Direct Deposit: Unless the reimbursement is for someone outside of UT the reimbursement will be directly deposited in your account.
- If you anticipate more expenses related to this trip that you will need reimbursement for please select "Yes." If you select no you will not be able to process any future expenses on this form.
- If you have any additional information that is relevant to this request, please enter it into Expense Notes.
- Select Continue to move to the final step of assigning the request
- If you need more time, select Save for Later.

# **Travel Reimbursement Request Screen – Assign the request**

Select the drop-down menu in Assign to and select Group.

- Enter in 00126 in the Assign to Group section. This will forward the request directly to the Physics Travel Group PY
  TRAVELREIMB (00126). Do not select or assign to an individual EID.
- If you need someone to review before sending it to the Physics Travel Group select EID and enter in their EID. This will route the request to them for review and then submit request to Physics Travel Team for processing
- Assignment Note field: if you need your expenses itemized, add note here to alert travel team. You can also add a note requesting a meeting with the travel team

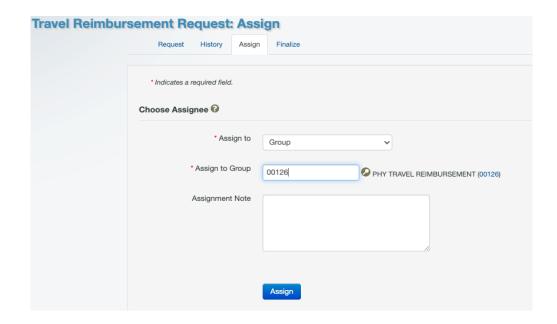

# **Summary of Request**

• After you Assign your request, you will see a summary of your submission. On the "Home Screen" of the individual Request you can select History and view all of the changes of that document. Good for tracking purposes.

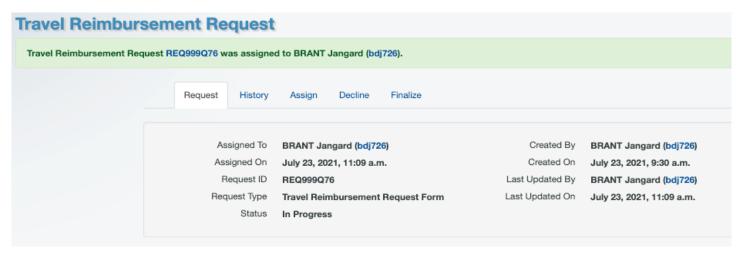

# **Request Home Screen**

## My Requests Inbox

 If the Travel Group sends the request back to you for edits, you will see it here in your inbox. Simply select the Request ID number to view, make your edits and reassign to the Travel Group.

| MY REQUESTS INBOX Requests that require action by me |             |                                    |                                         |  |
|------------------------------------------------------|-------------|------------------------------------|-----------------------------------------|--|
| Request ID                                           | Description | Request Type                       | Creator                                 |  |
| REQ99ZZGB                                            | Test        | Travel<br>Authorization<br>Request | Christopher A<br>Carpenter<br>(cac7742) |  |
| REQ990DR4                                            |             | Travel<br>Authorization<br>Request | Virginia Oviedo<br>(vo736)              |  |

#### My Requests

 This section captures your history of requests.
 This will have all requests that you have ever created.

| MY REQUESTS Requests created by me or for me |                                           |                                    |             |
|----------------------------------------------|-------------------------------------------|------------------------------------|-------------|
| Request ID                                   | Description                               | Request Type                       | Status      |
| REQ990DR4                                    |                                           | Travel<br>Authorization<br>Request | Created     |
| REQ99WRLL                                    | Silver plated copper wire from Accu Glass | Purchase<br>Request                | In Progress |
| REQ999LQJ                                    | NACUBO F&A Long Form                      | Travel<br>Authorization<br>Request | Finalized   |

# Ignore pages 6-8 if Travel Team will be itemizing your receipts SKIP to page 7 for instructions on itemizing receipts

Centers with dedicated admin support will be required to itemize receipts for their center members

#### Reimbursement Information – Detailed Instructions

- In the Reimbursement Information section, you will enter in all items related to expenses.
- When you finish entering in all receipts you will see that the total of your reimbursement will calculate at the bottom of this area.
- Note: If you are traveling within the state of Texas you should have filled out a <u>Texas Hotel Occupancy Tax Exemption</u>
   <u>Certificate</u> and a <u>Motor Vehicle Rental Tax Exemption Certificate</u> prior to traveling. You will not be reimbursed if you are charged for tax on these within the state of Texas unless you use these forms when checking in/picking up your rental.

#### Reimbursement Information, cont.

- In this section you will enter in all the information from your receipts. Please process as follows:
  - Select type of receipt/reimbursement
  - For Hotel you will need to separate out the tax (if applicable)
  - o If you have multiple dates of travel it will give you a separate line for each day of stay/meal, etc.
  - o Please ensure you are selecting the correct category for the receipt you are currently working with.
  - We will no longer accept receipts emailed to the Travel Group. They must be attached to this request in order to be reimbursed.

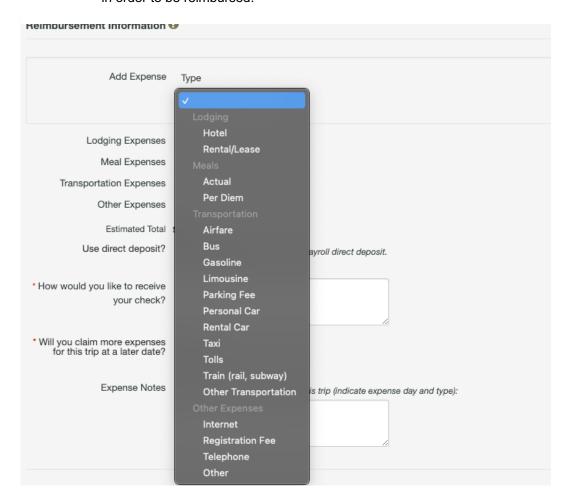

#### Reimbursement Information, cont.

- Please make sure you enter in all receipts that you have for this travel.
- If, at any time, you have questions regarding entering in your reimbursement information please contact the Travel Team (<a href="mailto:purchasing@physics.utexas.edu">purchasing@physics.utexas.edu</a>) so we can assist you.

1

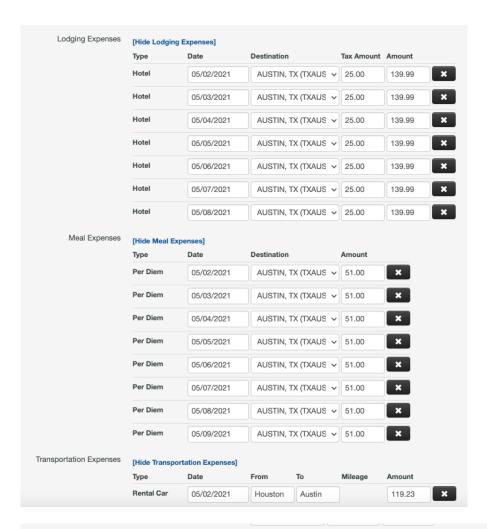

Other Expenses

Estimated Total \$1580.16

Use direct deposit? The traveler has not set up non-payroll direct deposit.